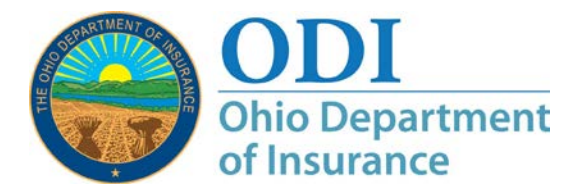

*Figure 1:*

## **Resetting an ODI Gateway Account Password: A How-To Guide**

- **Purpose:** Step-by-step instructions on how to reset your ODI Gateway account password. In order to implement better security standards, ODI will now require a password change every ninety days. We have also given you more options for changing your password; and we have made the process simpler and more robust.
- **Note:** This applies to accounts that use the ODI Gateway to access applications. Gateway location: [https://gateway.insurance.ohio.gov](https://gateway.insurance.ohio.gov/)
- **Step 1:** Open a browser and navigate to the Gateway location. The screen should look like Figure 1 below.
- **Step 2:** Using your mouse, click on the link to reset your password; located in Figure 1 by the red outline.
- **Note:** The red outlines will not appear on your screen.

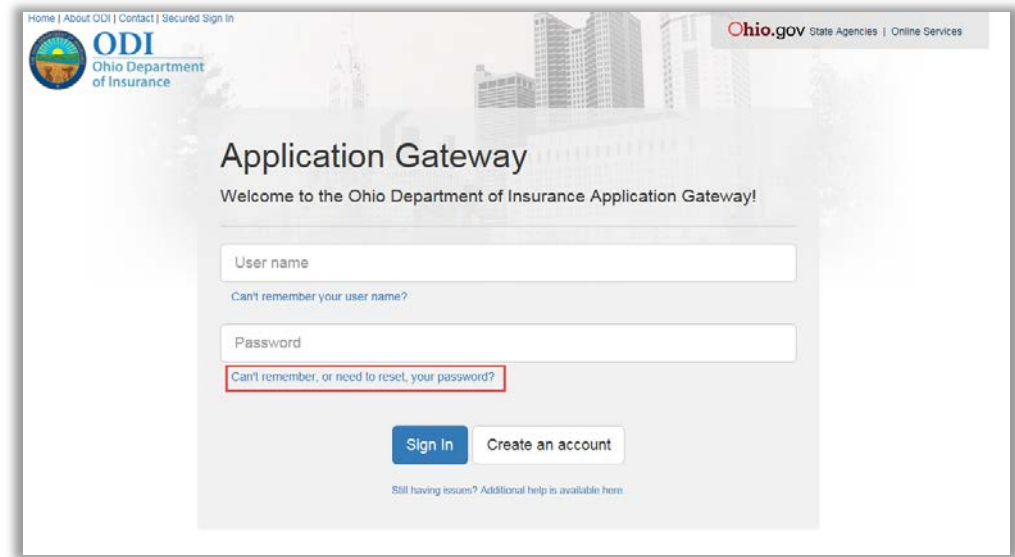

**Step 3:** The screen in Figure 2 will allow you to select the from a few options. Select the option to reset your password (it should already be selected for you). Follow the steps as defined in Figure 2.

## *Figure 2:*

*Figure 3:*

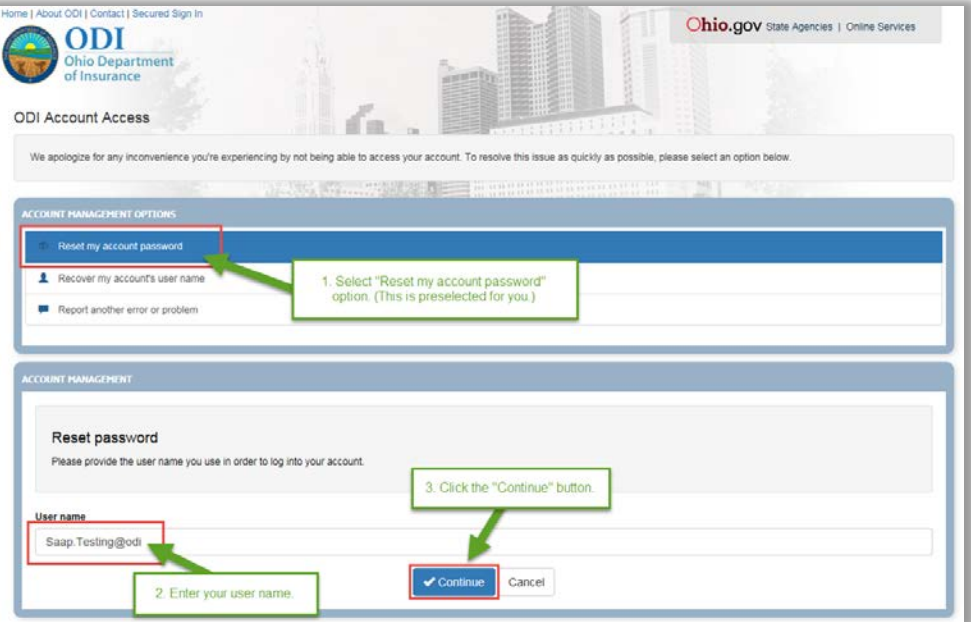

**Step 4:** Verify you are human by entering the letters and/or numbers from the image, then click to continue. (See Figure 3.)

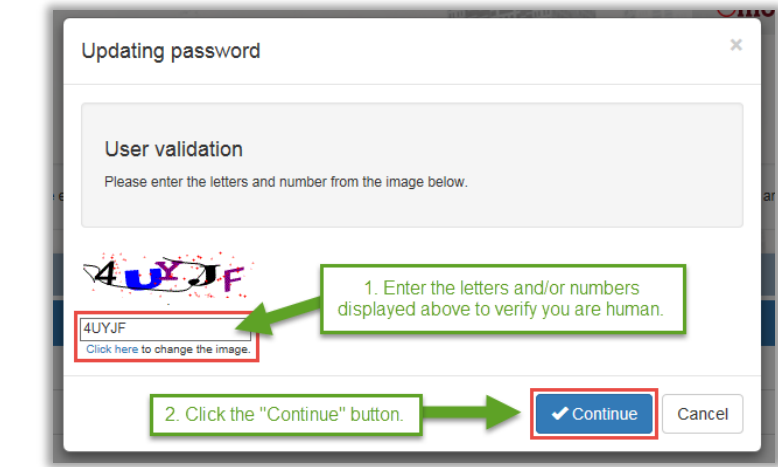

**Step 5a:** Enter the answer to the security question that is displayed in Figure 4. If you provided multiple security questions when you set up your account, you can click the link that is displayed to change the question that needs to be answered. (If you only have one question specified, you will be given the option to add more the next time you log in.)

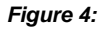

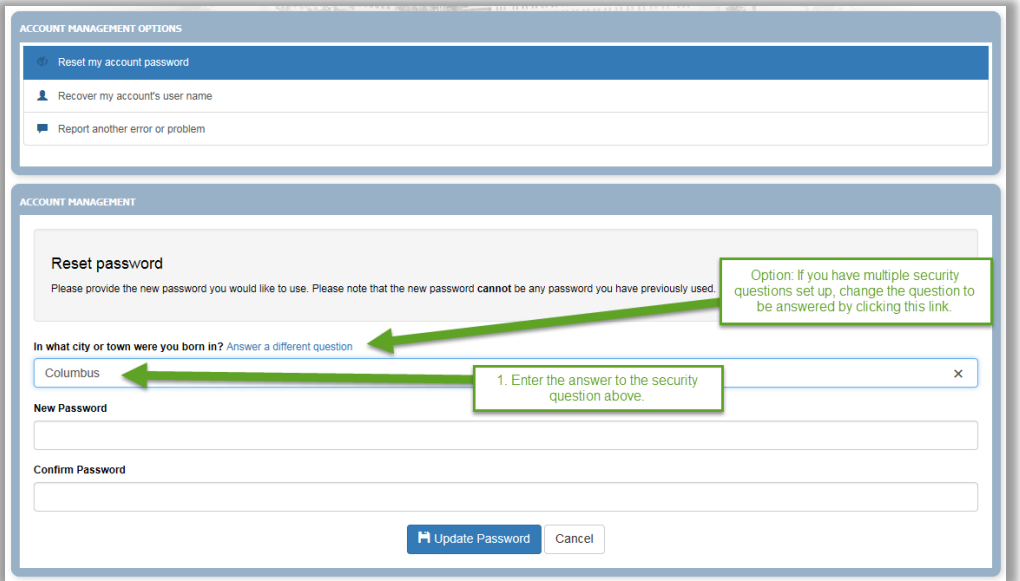

**Step 5b:** Enter the new password. As you meet the listed criteria, the icon will change to a checkmark to show that portion has been met (as shown in Figure 5). Please note that the only special characters allowed are listed – and you MUST include one in your password.

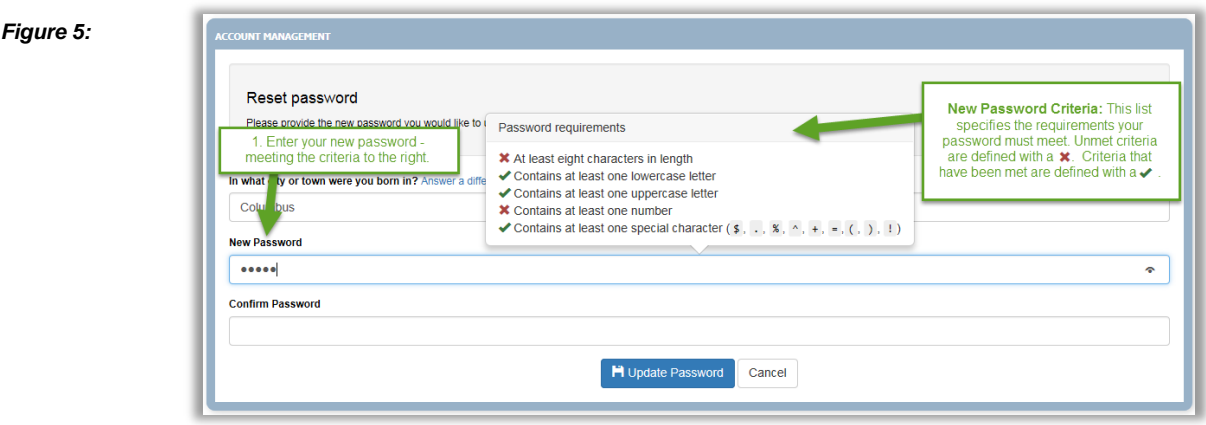

**Step 5b, cont.:** Similarly, when you confirm your password, the message will indicate if you have entered your new password a second time exactly as you did the first. Click the "Update Password" button when finished. See Figure 6 for an example.

*Figure 6:*

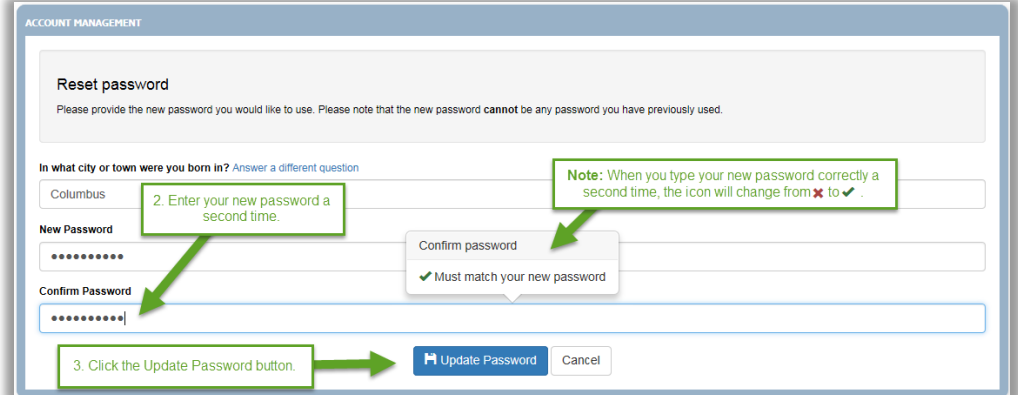

**Finished!** Your password has been changed and you can now click the login link to log into the ODI Gateway!

## *Figure 7:*

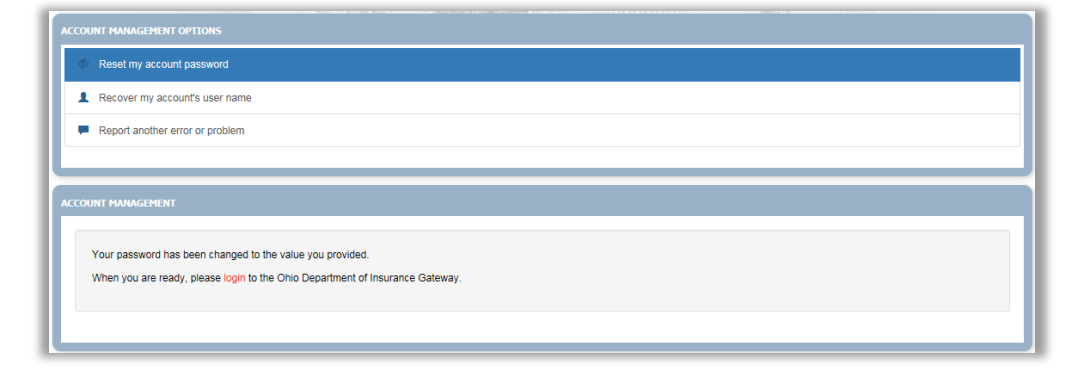

**Contact:** If you need further assistance, please contact [GatewayAdmin@insurance.ohio.gov](mailto:GatewayAdmin@insurance.ohio.gov)